## Microsoft Edge 瀏覽器列印設定指南

# 步驟一 : 開啟 Edge 後, 按一下 … > 鼠標指向 [列印]

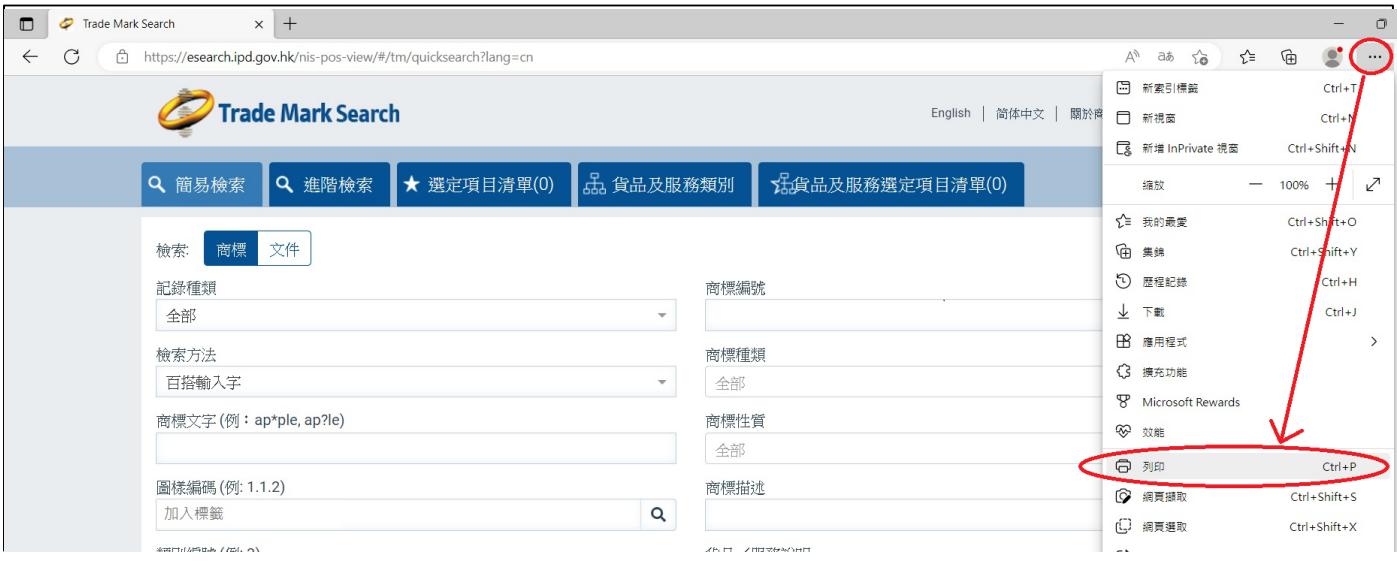

### 修改完成後的效果 :

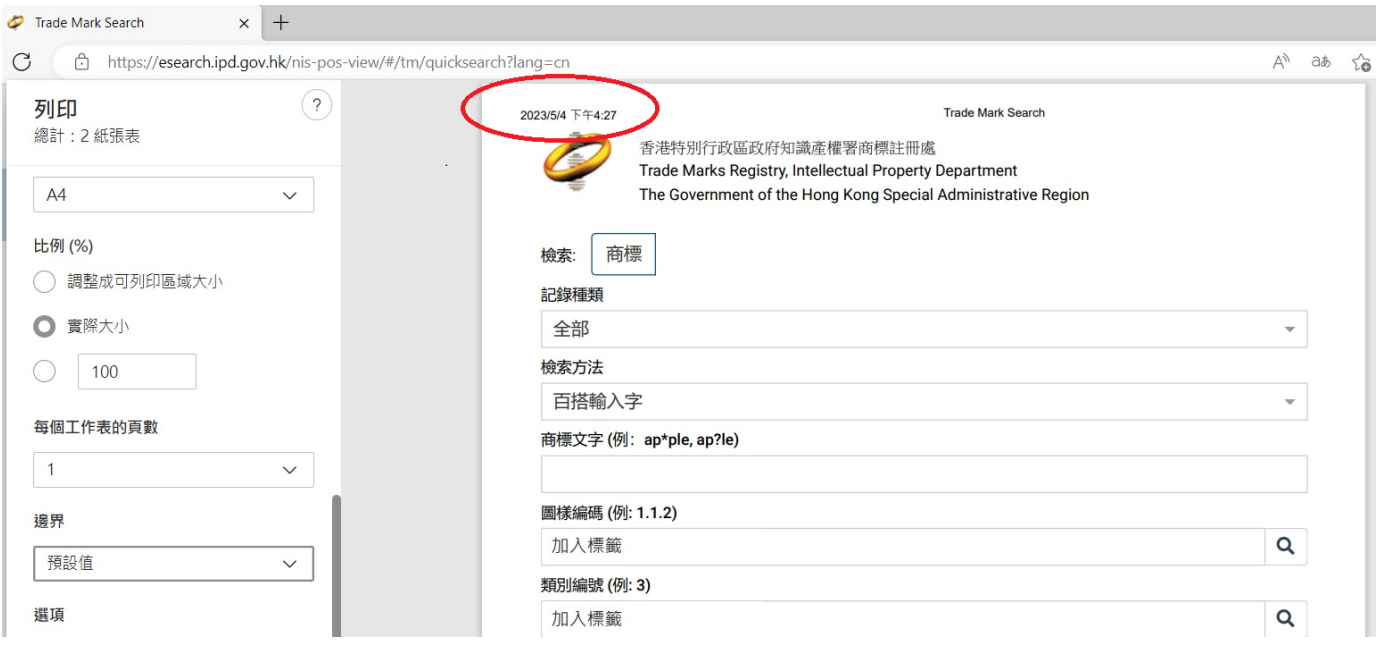

### Google Chrome 瀏覽器列印設定指南

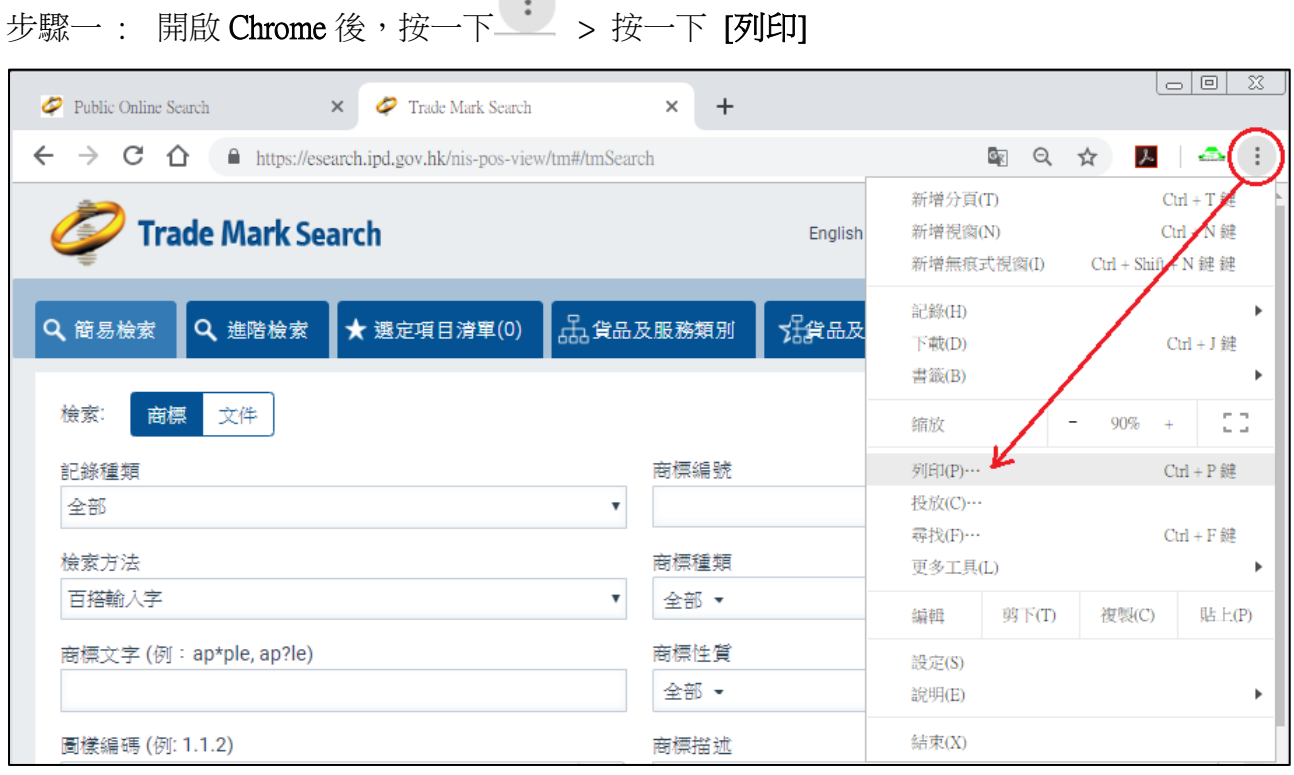

 $\overline{a}$ 

# 步驟二 : 按一下 [顯示更多設定] > 按一下 , 在清單中選擇 [最小值] > 在選項中選擇 [頁首及頁

尾]

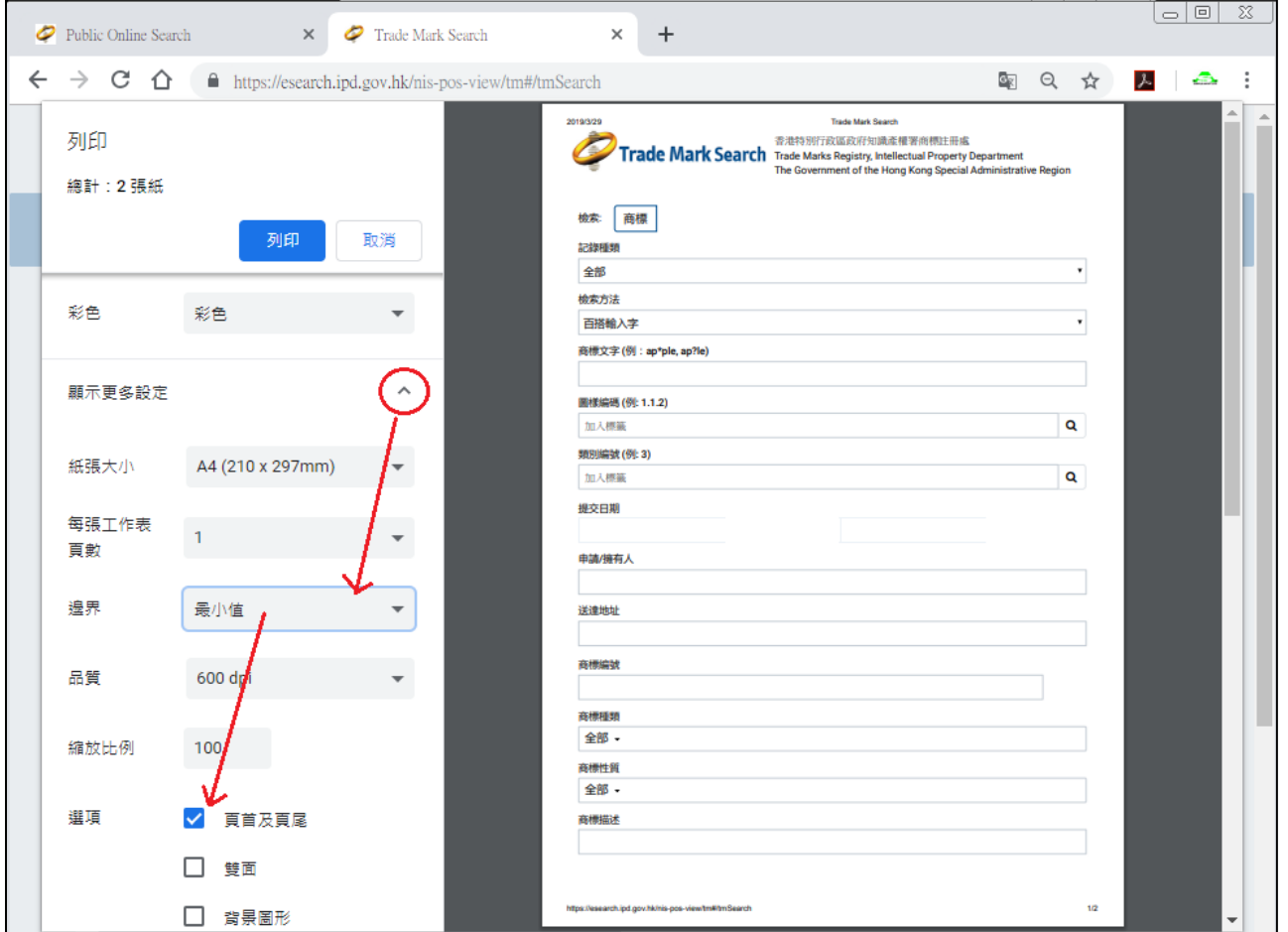

### 修改完成後的效果 :

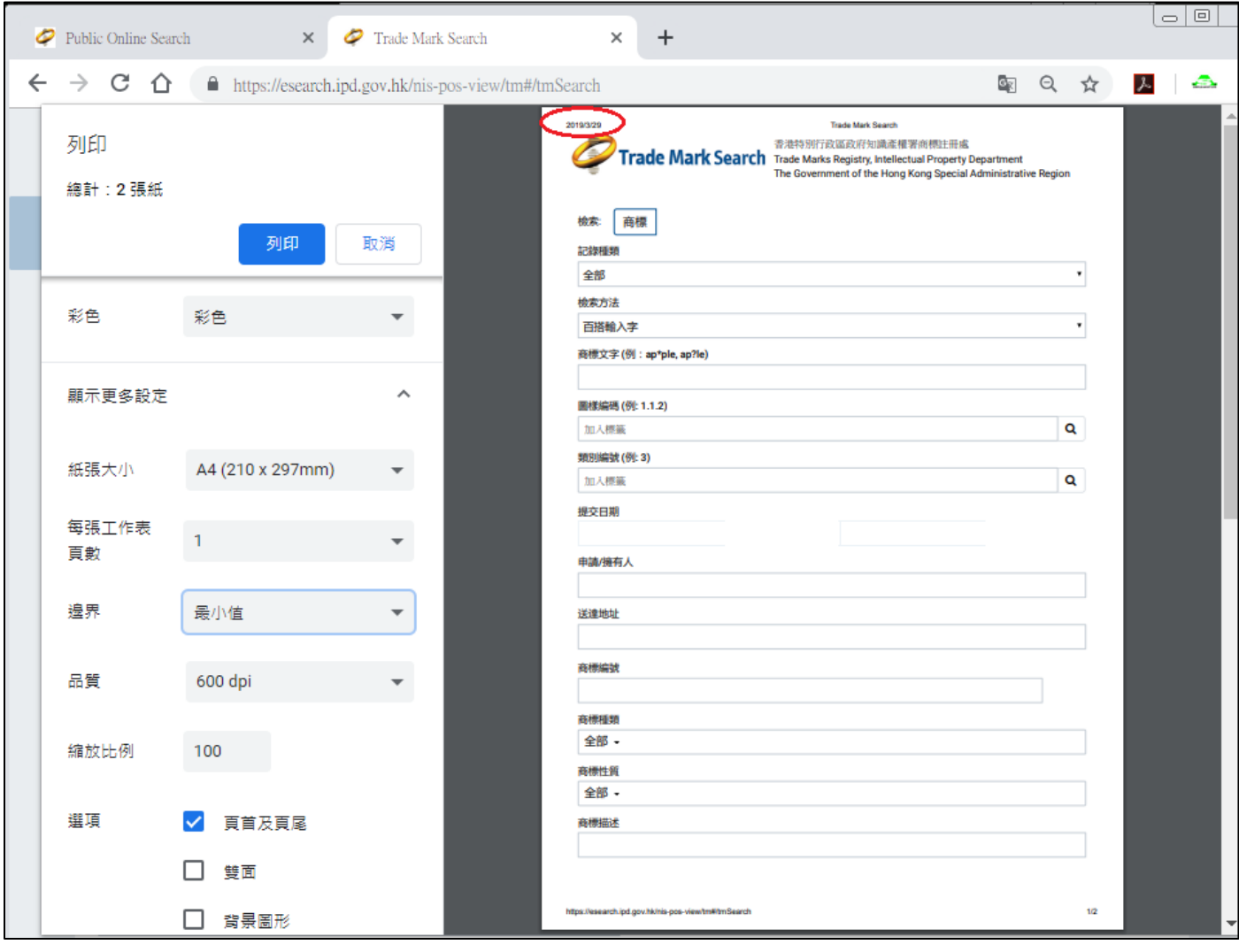

#### Mozilla Firefox 瀏覽器列印設定指南

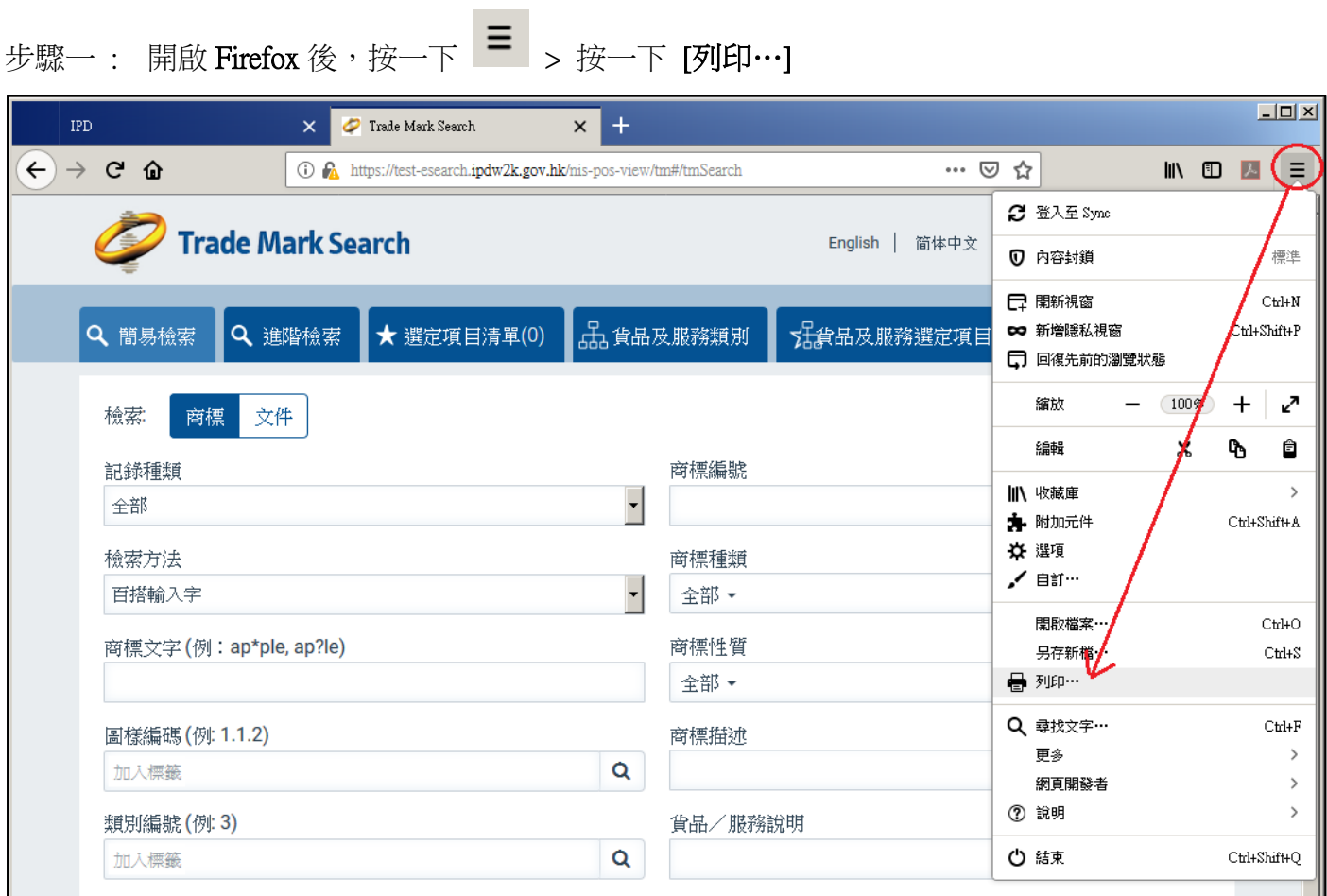

步驟二: 按一下 [頁面設定(U)…] > 按一下 [邊界與頁首/頁尾] > 按一下,在清單中選擇 [日期/

時間] > 按一下 [確定]

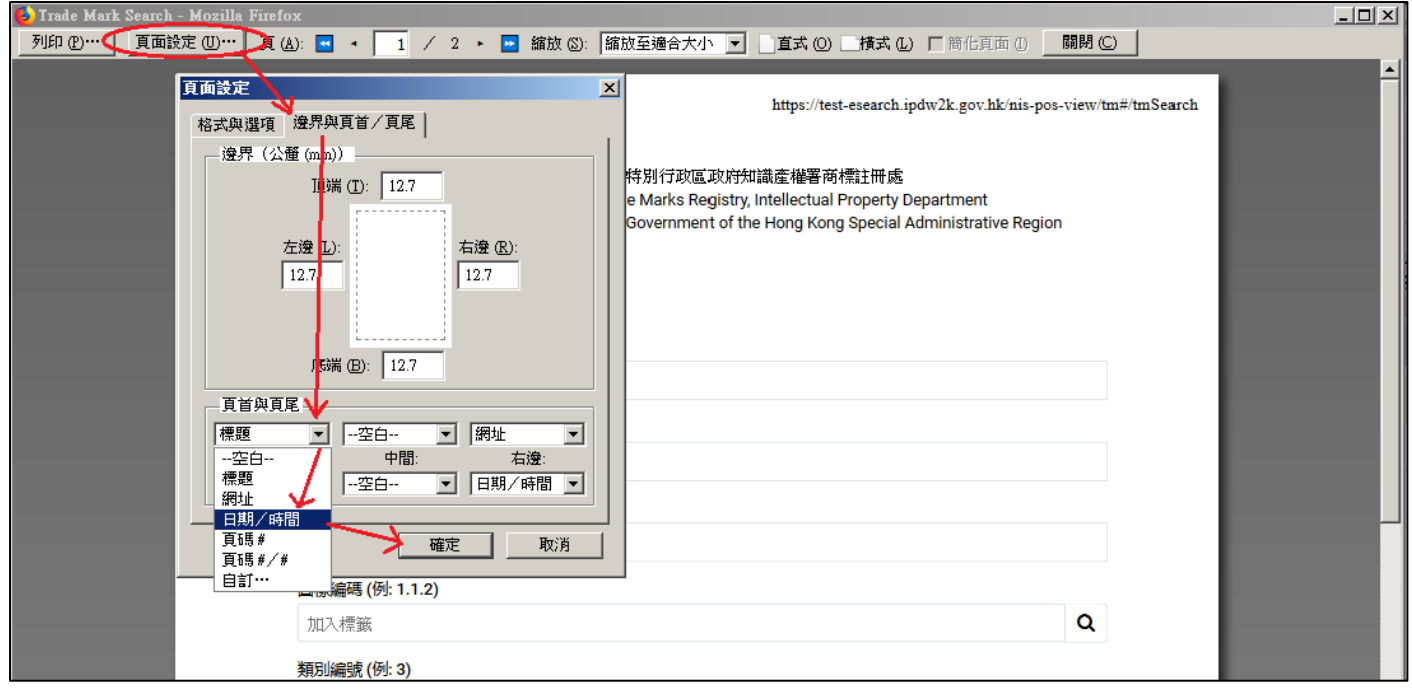

### 修改完成後的效果 :

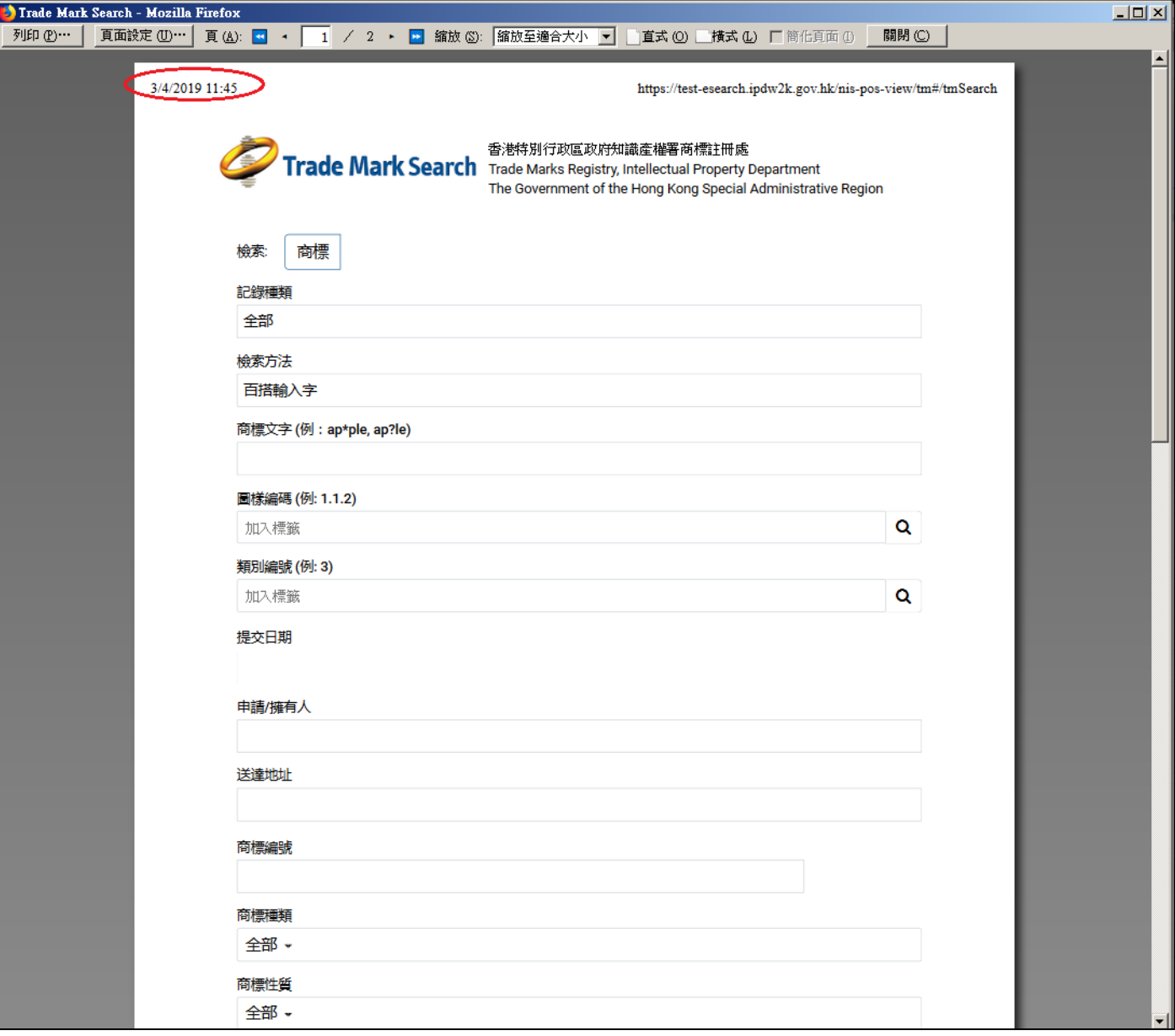